## 知 windows虚拟机磁盘超过2T磁盘转换为GPT

**[李震宇](https://zhiliao.h3c.com/User/other/26102)** 2021-03-24 发表

组网及说明

cas+windows 2008 r2, 硬盘60T

问题描述

虚拟机安装磁盘默认为MBR,无法超过2T,如果虚拟机磁盘超过2T,安装后只识别2T

## 过程分析

MBR最大支持2T,需要转换为GPT

## 解决方法

安装时,将虚拟机启动项改为UEFI

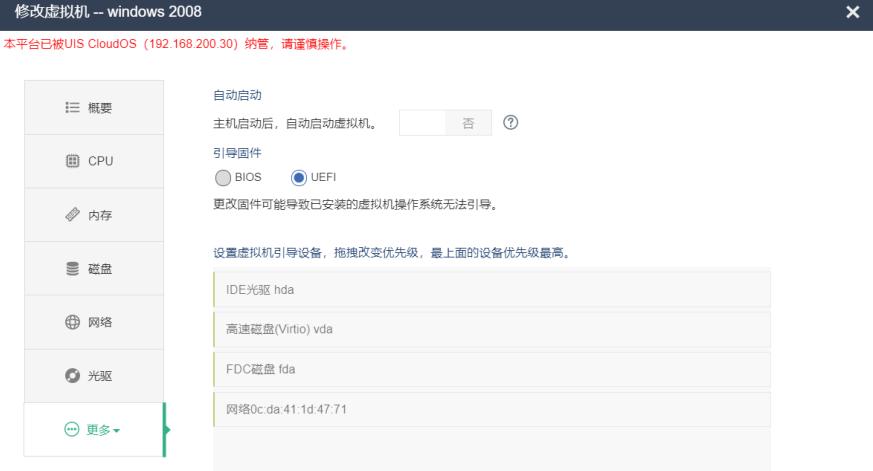

## 増加硬件 删除硬件

| 应用 | 关闭

- 2、在安装系统时,加载磁盘驱动后,看到磁盘,按shift+F10,进入DOS界面
- 3、然后输入diskpart (调出磁盘管理工具)
- 4、list disk (列出所有盘符) select disk 0 (一般情况下, disk 0 为系统硬盘)
- 5、convert GPT
- 6、刷新磁盘,点击安装,安装完成后,超过2T的全部可以看到

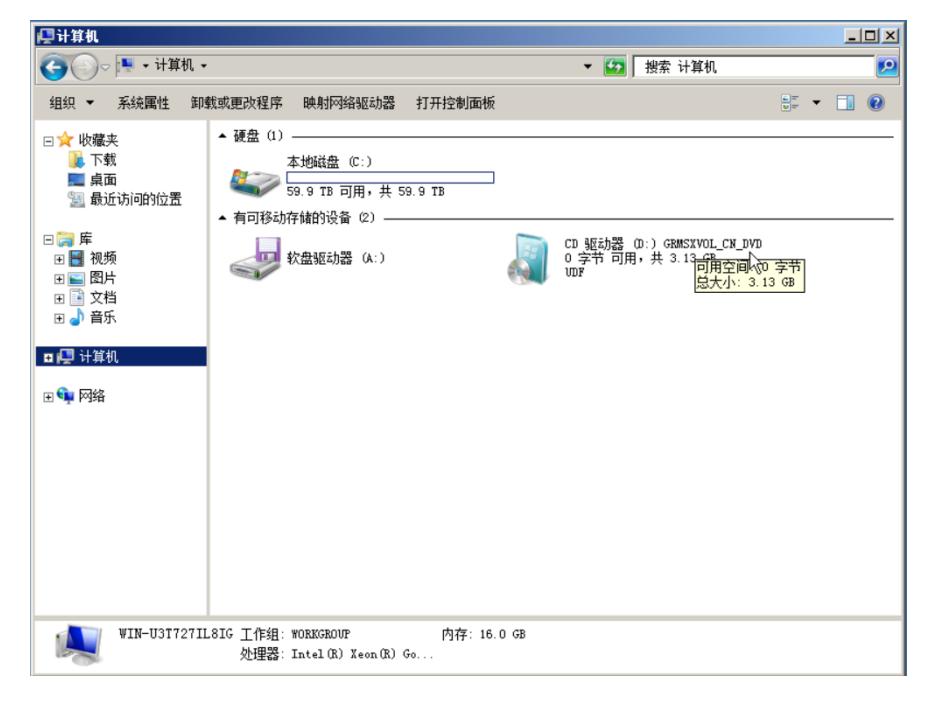